Februar 2016

# KRAS Pyro® Plug-in Kurzanleitung

Zur Installation und Verwendung mit PyroMark® Q24 Geräten und der PyroMark Q24 Software Version 2.0

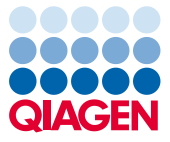

## Über das KRAS Pyro Plug-in

Inhalt des KRAS Pyro Plug-in-Pakets:

- *KRAS Pyro Plug-in Kurzanleitung*
- Zwei Installationsdateien
- Referenzbericht zur Überprüfung der Funktionalität des KRAS Pyro Plug-ins

Hinweis: Das KRAS Pyro Plug-in ist nur für die Verwendung in Kombination mit den jeweiligen KRAS Pyro-Kits und den RAS Extension Pyro Kits für die in den Handbüchern des jeweiligen KRAS Pyro-Kits und RAS Extension Pyro Kits beschriebenen Anwendungen bestimmt.

#### Installation des KRAS Pyro Plug-ins

Wichtig: Das KRAS Pyro Plug-in muss auf PyroMark Q24 Geräten mit der PyroMark Q24 Software Version 2.0 installiert werden.

- 1. Schließen Sie die PyroMark Q24 Software 2.0, falls sie geöffnet ist.
- 2. Öffnen Sie den \*.zip-Installationsordner und entpacken Sie die Dateien.
- 3. Doppelklicken Sie auf die Datei setup.exe.
- 4. Folgen Sie den Anweisungen in den angezeigten Dialogfeldern.
- 5. Starten Sie die PyroMark Q24 Software 2.0. Nun wird im Menü "Reports" (Berichte) im AQ-Modus unter "AQ Add On Reports/KRAS" (AQ-Zusatzberichte/KRAS) der KRAS Pyro Plug-in Report geöffnet.
- 6. Überprüfen Sie die Funktionalität des Plug-ins (siehe "Überprüfung der Funktionalität des KRAS Pyro Plug-ins" unten).

## Überprüfung der Funktionalität des KRAS Pyro Plug-ins

Wichtig: Die Überprüfung sollte bei jeder Neuinstallation und bei jedem Upgrade der Software auf dem Computer durchgeführt werden.

Die folgenden Schritte beschreiben, wie überprüft werden kann, dass die Software einwandfrei arbeitet und nicht durch Veränderungen auf dem Computer beeinträchtigt ist.

- 1. Öffnen Sie in der Navigationsansicht unter "Shortcuts/Example Files/PyroMark Runs/KRAS" (Shortcuts/Beispieldateien/PyroMark/KRAS) den "KRAS Example" (KRAS-Beispiel)-Lauf.
- 2. Führen Sie für alle Vertiefungen entsprechend der unten in "Analyse eines PyroMark Q24-Laufs" angegebenen Beschreibung eine Analyse auf "KRAS Codon 12 and 13" (KRAS Codon 12 und 13) durch.
- 3. Vergleichen Sie die Ergebnisse mit dem Referenzbericht. Sind die Ergebnisse identisch, ist die einwandfreie Funktion des Plug-ins bestätigt.

### Analyse eines PyroMark Q24 Laufs

Die folgenden Schritte beschreiben die Mutationsanalyse eines abgeschlossenen KRAS-Laufs mit dem KRAS Pyro Plug-in.

- 1. Stecken Sie den USB-Stick, auf dem die Laufdatei gespeichert ist, in den USB-Anschluss des Computers.
- 2. Verschieben Sie die Laufdatei über den Windows® Explorer vom USB-Stick zum gewünschten Speicherort auf dem Computer.
- 3. Öffnen Sie die Laufdatei im AQ-Modus der PyroMark Q24 Software, indem Sie entweder im Menü "File" (Datei) die Option "Open" (Öffnen) auswählen oder in der Navigationsansicht auf die Datei doppelklicken ( $\bigcirc$ ).
- 4. Wählen Sie im Menü "Reports" die Option "AQ Add On Reports/KRAS" und "Codon 12 and 13" (Codon 12 und 13) oder "Codon 61" (Abbildung 1).

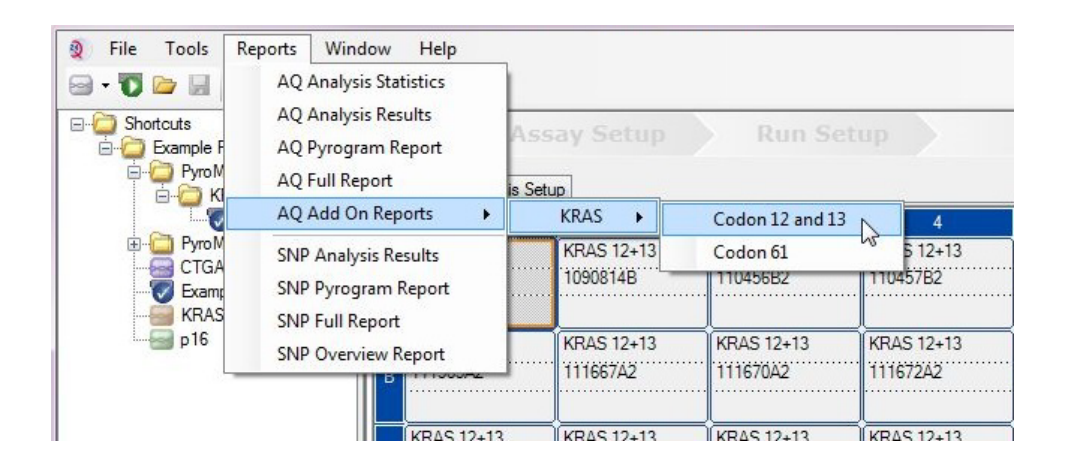

#### Abbildung 1. Mutationsanalyse eines abgeschlossenen Laufs auf KRAS Codon 12 und 13 mit dem KRAS Pyro Plug-in.

5. Die Vertiefungen werden automatisch auf alle Mutationen analysiert, die in Tabelle 1 angegeben sind. Die Ergebnisse werden in einer Übersichtstabelle zusammengefasst (Abbildung 2); im Anschluss folgen die detaillierten Ergebnisse, wie z. B. Pyrograms® und Informationen zur Analysequalität.

Wichtig: Das KRAS Pyro Plug-in gibt die Mutation an (Tabelle 1), deren erwartetes Signal mit dem erfassten Pyrogram-Diagramm am besten übereinstimmt.

#### Tabelle 1. Mit dem KRAS Pyro Plug-in analysierte Mutationen

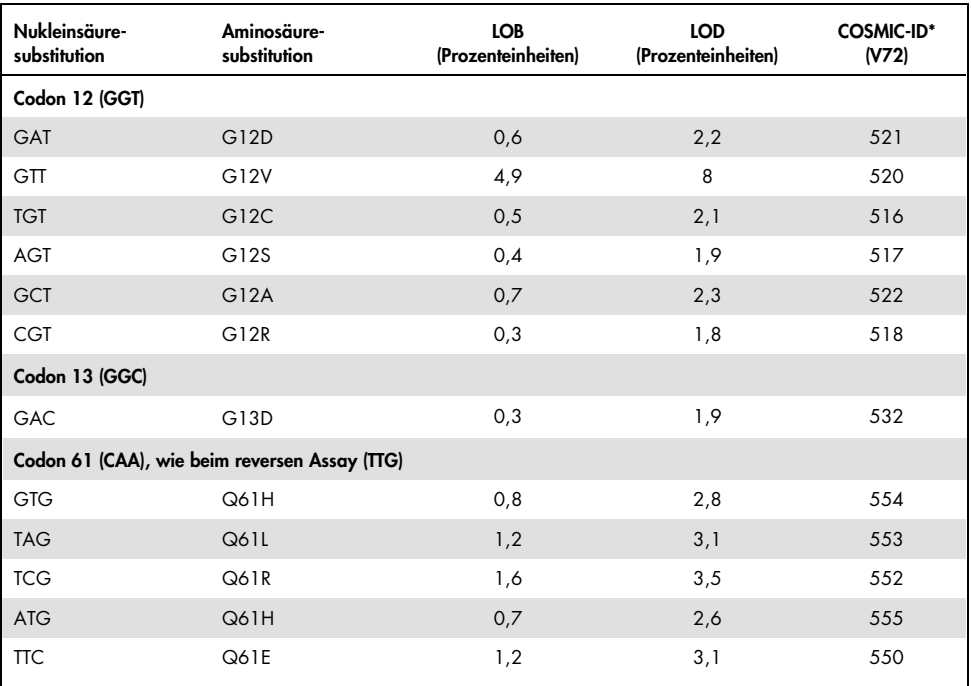

\* Aus dem "Catalogue of Somatic Mutations in Cancer", der auf der Website des Sanger-Instituts unter [www.sanger.ac.uk/genetics/CGP/cosmic](http://www.sanger.ac.uk/genetics/CGP/cosmic) verfügbar ist.

#### **Summary**

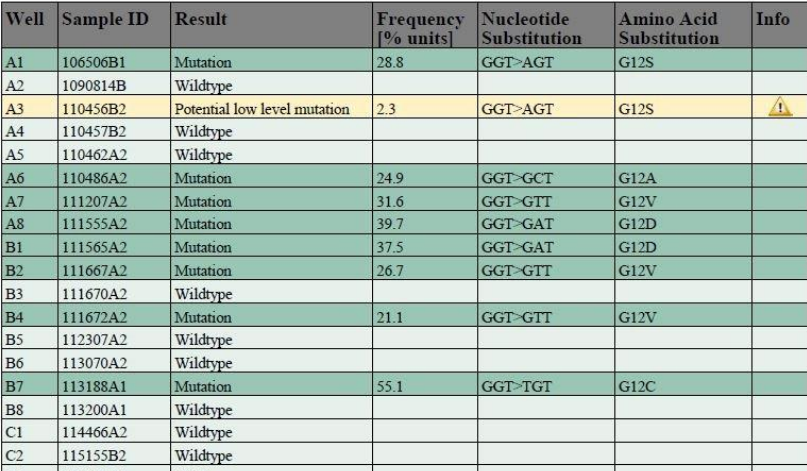

NOTE: Only the mutation with the highest frequency is reported.

Abbildung 2. Beispielergebnisse aus einer Analyse mit dem KRAS Pyro Plug-in.

#### Interpretation der Ergebnisse und Nachweis schwacher Mutationen

Wir empfehlen dringend, zu Vergleichszwecken und als Hintergrundkontrolle in jedem Lauf eine Wildtypprobe mitzuführen.

Wichtig: Die Qualitätsbewertung "Check" (Überprüfen) oder "Failed" (Fehlgeschlagen) kann durch ein unerwartetes Peakmuster verursacht werden. Dies weist möglicherweise auf eine unerwartete Mutation hin, die bei Verwendung des Plug-in-Reports nicht analysiert wird. Solche

Proben sollten unter Berücksichtigung, dass eventuell unerwartete Mutationen vorliegen, mit der PyroMark Q24 Software manuell analysiert werden. Einzelheiten sind dem Handbuch des jeweiligen KRAS Pyro Kits oder RAS Extension Pyro Kits zu entnehmen.

Wichtig: Das Pyrogram-Diagramm sollte stets mit dem Histogramm verglichen werden. Dieses ist in den ausführlichen Ergebnissen des Plug-in-Reports gezeigt und kann durch Rechtsklick im Pyrogram-Diagramm-Fenster in der PyroMark Q24 Software angezeigt werden. Das Pyrogram-Diagramm sollte auf unerwartete Peaks geprüft werden. Wenn die gemessenen Peaks nicht mit der Höhe der Histogrammbalken übereinstimmen und nicht auf seltene oder unerwartete Mutationen zurückgeführt werden können, ist das Ergebnis nicht als Grundlage für die Bewertung des Mutationsstatus geeignet. Es wird empfohlen die Probe erneut zu analysieren.

Wichtig: Proben, für die eine potenzielle schwache Mutation angegeben wird (Häufigkeit im Bereich von LOD zu LOD + 3 Prozenteinheiten), sollten in Doppelbestimmung zusammen mit einer Probe mit unmethylierter Kontroll-DNA erneut analysiert werden. In diesem Fall wird ein Warnhinweis angezeigt. Die Probe sollte nur dann als positiv für die Mutation eingestuft werden, wenn beide Duplikate dasselbe Ergebnis ergeben wie die erste Analyse und sich von der normalen Kontrolle sichtbar unterscheiden. Anderenfalls ist die Probe als Wildtyp einzustufen.

Wichtig: Für eine Untersuchung von Proben, für die eine potenzielle schwache Mutation angegeben wurde, empfehlen wir, die Probe in der PyroMark Q24 Software zusätzlich manuell zu analysieren, z. B. zum Vergleich mit der Mutationshäufigkeit der Kontrollprobe (ausführliche Hinweise sind dem "Protokoll 6: Analyse eines PyroMark Q24 Laufs" im Handbuch des jeweiligen RAS Extension Pyro Kits zu entnehmen). Eine gemessene Häufigkeit über der Leerwertgrenze (LOB) in der Kontrollprobe zeigt an, dass im entsprechenden Lauf ein ungewöhnlich hoher Hintergrund vorhanden ist, der die Allelquantifizierung insbesondere für schwache Mutationen beeinträchtigen kann. In diesem Fall sind die angegebenen schwachen Mutationen keine Basis zur Beurteilung des Mutationsstatus, und es wird empfohlen, die Proben mit einer potenziellen schwachen Mutation erneut zu analysieren.

Aktuelle Lizenzinformationen und produktspezifische rechtliche Hinweise finden Sie im Handbuch des jeweiligen QIAGEN®-Kits. Handbücher und Gebrauchsanweisungen zu QIAGEN-Kits sind unter www.qiagen.com abrufbar oder können beim Technischen Service von QIAGEN oder bei Ihrem örtlichen Distributor angefordert werden.

Markennamen: QIAGEN®, Sample to Insight®, Pyro®, Pyrogram®, PyroMark® (QIAGEN-Gruppe); Windows® (Microsoft Corporation). 1106192 02/2017 © 2017 QIAGEN, alle Rechte vorbehalten. PROM-8151-003

Bestellungen www.qiagen.com/contact | Technische Beratung support.qiagen.com | Internetseite www.qiagen.com